#### **OPPLE.COM**

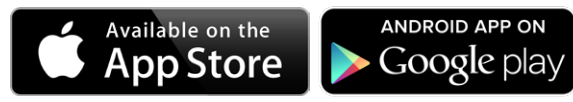

# **Smart Lighting System** Quick Start Guide

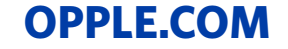

#### Smart daylight control setup

- Activation of the daylight control can only be done by the installer with the OPPLE Smart App
- After enabling the daylight control, it always stays active, except:
- When OFF is pressed, daylight control is disabled for 8hrs
- When +/- is pressed, daylight control is disabled
- When no motion is detected for more than the set delay time. Daylight control will be active once motion is detected
- When a lighting scene is selected, daylight control is disabled
- Pressing **ON will activate the daylight control** again
- 1. Install the OPPLE Smart Luminaires following the steps 1-8 of the Smart Lighting Quick start guide.
- 2. Upgrade the firmware of all the Luminaires to the latest firmware by selecting "Set" in the area list and then selecting "Firmware upgrade". All luminaires can be upgraded one by one, or all at once. (note that upgrading firmware via Bluetooth can take up to 30min)
- 3. Make sure to have an "Automatic Scene" created and activated for the daylight controlled area before. (This automatic scene ensures the turning off of the luminaires when there is no presence in the area)
- 4. After a successful upgrade, go back to the area list and select the area you wish to setup daylight control for.
- 5. Select "Scenes", and select "Daylight scene".
- 6. Select "Daylight" and "create Scene".
- 7. Select which luminaires in the area should be daylight controlled by checking the checkbox and select "Next".
- 8. Select which sensor is the daylight control "master"\* (can be only one).
- 9. Follow the instructions in the Smart Lighting App and calibrate the Smart Daylight control by adjusting the dim level of the daylight controlled luminaires. When done, select "Next" to save the Daylight scene and select "enable" to activate the Daylight control.
- 10. Select "Enable" to activate the Smart Daylight control function.
- 11. Repeat the above steps for all areas you want to set Smart Daylight control.

#### **Daylight control logic**

#### How to remove devices from a project?

In case the Smart Devices should be added to another project, they first need to be deleted from the Smart Project they are currently in. For security reasons, Smart Devices cannot be part of two Smart Projects. There are 2 options:

- 1. When the installer is physically present at the Smart Project and the Smart Devices are all powered: tap the Smart Device in the device list and select "Delete". This will remove the Smart Device from the project and make it discoverable again for another project.
- 2. When Smart Devices are not powered, also a complete Smart Lighting Project can be deleted by selecting "Set" at the bottom of the screen of the area list. Then select "Project Switch" and tap "Delete" to delete that specific project. Note that this method requires the Smart Devices to be manually reset. A manual reset can be performed by switching the 230V power 5x quickly off-on for Smart Luminaires. After a successful reset, the Smart Luminaire will blink. For resetting the Smart Sensor, Smart Relay or Smart Switch, the reset button should be pressed for more than 5 sec., after which the LED-indicator will blink to indicate a successful manual reset. After a Smart Device has been manual reset, the Smart Device is discoverable again for a new Smart Lighting Project.

# OPPLE **I IGHTING**

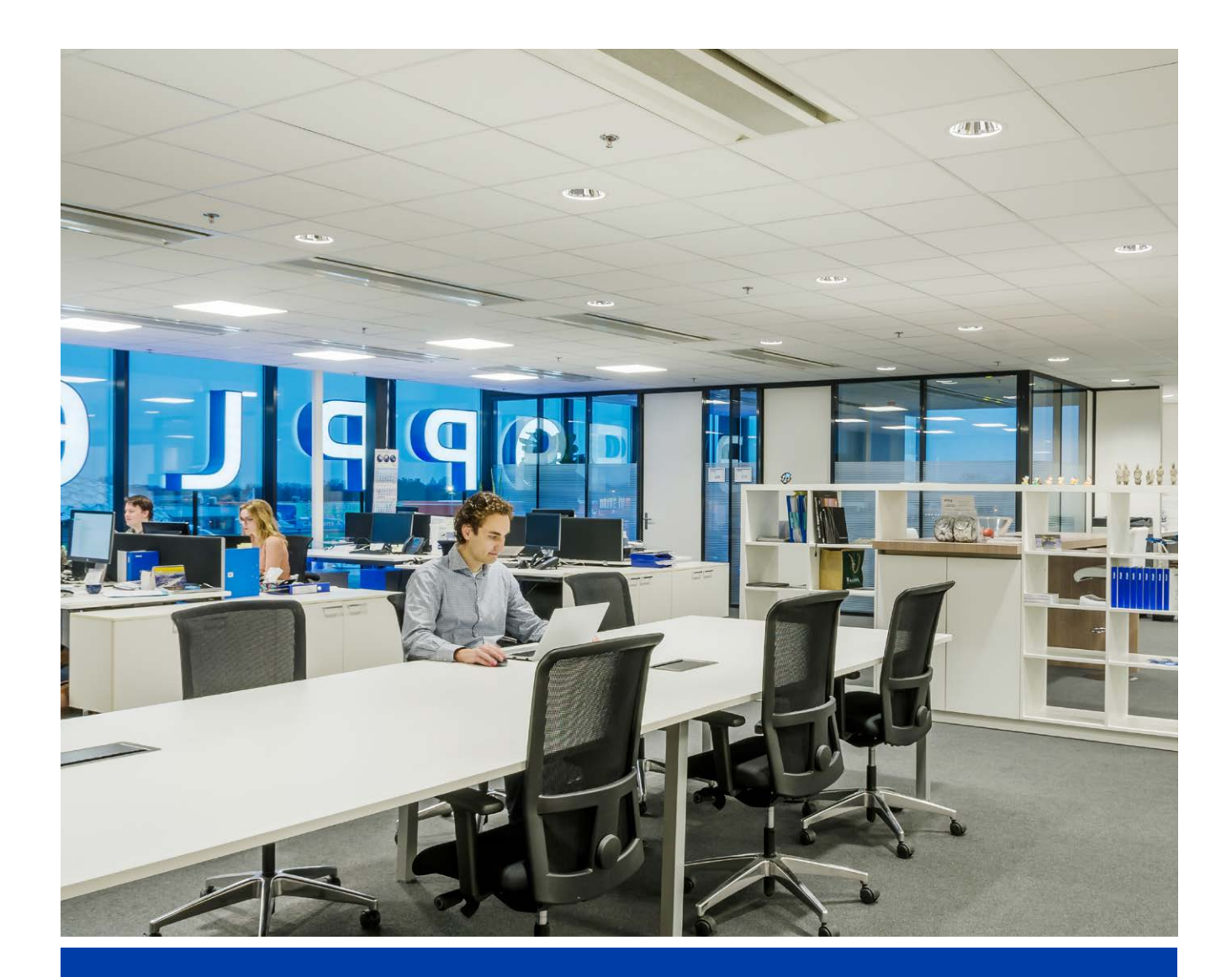

after creating and activating an Automatic, SmartSwitch or App Scene with the sensor enabled, the sensor will be able to control the

This Automatic scene also acts as the "background" scene when setting up Smart Daylight Control.

- 6.1 If a Smart Sensor is added to the area, please create a (default) lighting scene and make sure the sensor is active for this scene. Only luminaires in that area.
- 6.2 In the Smart Lighting App, it is possible to set up 4 different types of Lighting Scenes: - Smart Switch Scenes: every Smart Switch can contain 4 Lighting Scenes, which can be activated by the Smart Switch or via the Smart Lighting App.
	- App Scenes: 4 extra Lighting Scenes that can be defined and only can be activated via the Smart Lighting App.
	- Automatic Scene: default Lighting scene when a Smart Sensor is used and no other Lighting Scenes are needed.
	- Daylight Scene: Lighting Scene to setup Smart Daylight control, where the dim level of the Smart Luminaires will automatically be adjusted depending on the amount of incoming daylight. Maximum energy saving is guaranteed in this way.
- 6.3 Lighting scenes can be created via the "Scenes" button. All luminaires can be controlled at the same time via the "All lights" button, or can be controlled individually by adjusting the brightness per luminaire. Once done, select "Next" to store the lighting scene.
- 6.4 Tap on the just created (automatic) lighting scene to activate this scene.
- 6.5 Go back to the list of devices, select the sensor and then select "settings" to activate the "test mode".
- After testing, please de-activate the "test-mode" of the sensor and select the normal mode.

6.6 Now the sensor will switch off the lights after 5sec of no motion detected. The range and position of the sensor can now be verified.

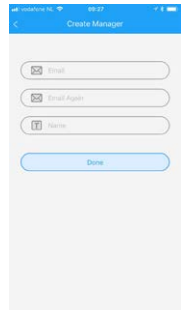

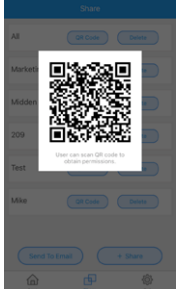

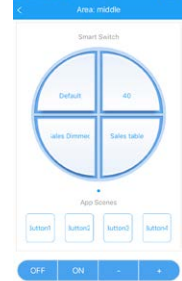

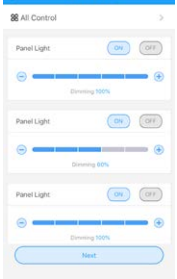

#### STEP 1

#### STEP 5

### STEP 6

## STEP 7

## STEP 8

## STEP 2

#### STEP 3

### STEP 4

(To save time, step 1.3 and step 2 can be done before arriving at the project location)

- 5.1 After adding a Smart Switch to an area, the below functions are available.
- 5.2 Note that the ON button will also activate the Daylight Scene, if set up. (see the backside of this quick start guide how to set up Smart Daylight control)

- 7.1 After finalisation of the installation and setup of the system, a manager (local super-user) can be created, who has the right to create and manage lighting scenes, but cannot add/remove devices. Note that it is optional to create this user role. If the manager role should be created, please follow step 7.2 to 7.5. If not, please go to step 8.
- 7.2 Go back to the area list and select "Set" and then "Manager".
- 7.3 Input the email address of the manager. (should be different from the installer)
- 7.4 The manager should also download the Smart Lighting App and login in as manager as described in Step 1-2.
- 7.5 Note: once a manager has been created, the installer cannot create/modify lighting scenes anymore. The installer however has the right to change or remove the manager.
- 1.1 Install all Smart Lighting luminaires<sup>\*</sup> in the ceiling of the first room (Area) and connect to 230V.
- 1.2 Install the Smart Sensor(s) in the ceiling and connect to 230V (80mm cut-out). See picture on the right for the detection range of the Smart Sensor
- 1.3 Download the Opple Smart Lighting App on your smart device from the Apple AppStore or the Google PlayStore. OPPLE Smart Lighting App

- 8.1 The installer and manager can generate QR codes for users to control the lighting and activate the created lighting scenes.
- 8.2 To do this, select "Share" at the bottom of the screen where the various areas are listed.
- 8.3 Select "+Share" to create new user rights. Give this set of rights a name and select "Done". Then choose the areas that this user is allowed to control and select "Done".
- 8.4 By selecting "QR code" a QR code is shown on screen, which can be scanned by another smart device with the Opple Smart Lighting App, when logged in as a user. After that, the user can select the created lighting scenes and dim up/down the lighting of the area that the user was given access to.
- 8.5 Alternatively, the generated QR code can also be sent to the email address of the installer or manager, so it can be forwarded to the user by email.
- 2.1 Launch the Opple Smart Lighting App and make sure you have a stable internet connection during the setup of the System.
- 2.2 Register yourself as installer by entering your email address and select "send code".
- 2.3 Check your inbox for an email with the verification code. This can take up to 1-2 min. (check your SPAM folder if you do not receive an email)
- 2.4 Enter the received code and select "Login".
- 2.5 Add your project by selecting "+Project".
- 2.6 Define a name for your project.

- 3.1 Your project needs to contain at least one "area". All luminaires in one area can easily be controlled by a Smart Sensor and/or a Smart Switch. Think about how many areas you want to create and define these in the App.
- 3.2 Now it is time to assign the luminaires, sensor(s) and switch(es) to the defined area(s).
- 3.3 The luminaires and sensors can be discovered within 2hrs after being connected to 230V. If needed, turn their power off and on to activate the discovery time window again.
- 3.4 Select the area you want to connect the devices to, and select "+device" and then "Next"..

- 4.1 Select "Identify" to identify each luminaire, and "Add" to add the device to the previously selected area, or select "Add all" to add all discovered devices to this area. If needed, the name of a device can be changed by tapping the small pencil icon.
- 4.2 Repeat the previous steps until all devices for that area have been added. Note that all devices must be added to an area, and cannot be added to multiple areas.

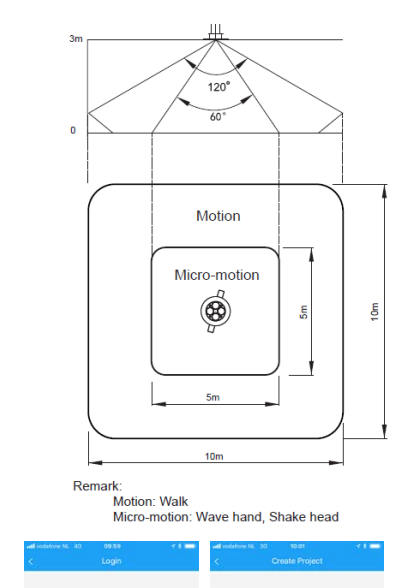

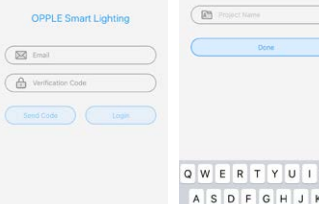

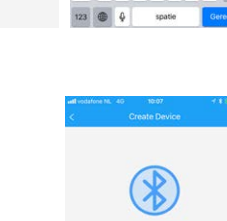

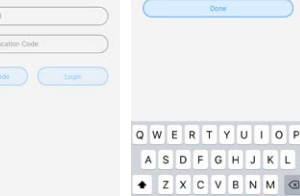

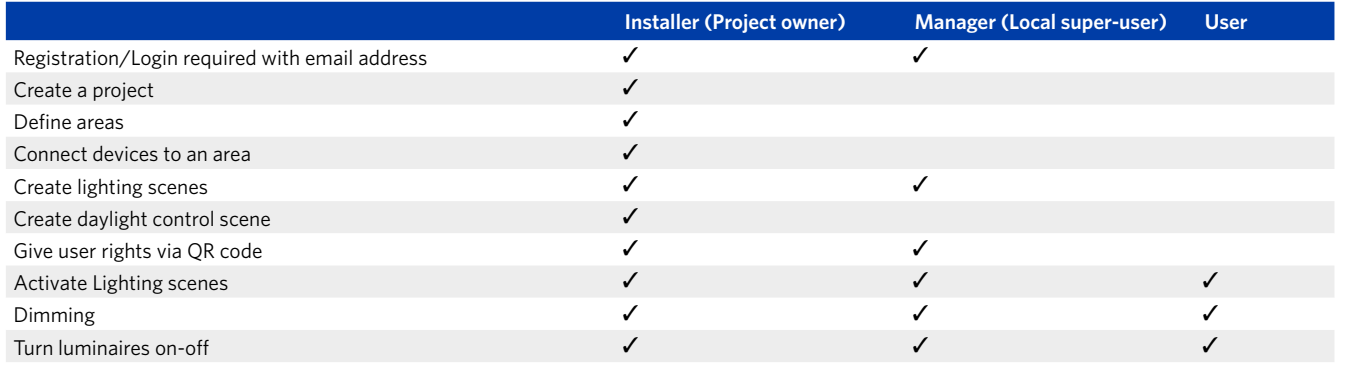

**Detection Range** 

#### **OPPLE Smart Lighting System - Quick Start Guide**

#### Smart Lighting user roles

\* To ensure a perfect performance of the system, the advised maximum amount of Smart devices in one Project is 64, with a maximum area size of 40x40m. All rights reserved. No rights can be derived from the provided information.

Smart Switch. After that the Smart Switch is discoverable for 10min. If the switch is not found within 10min, the Smart Switch can be reset to make it discoverable again. A reset is performed by pushing the reset button at the bottom of the Switch (marked with "R")

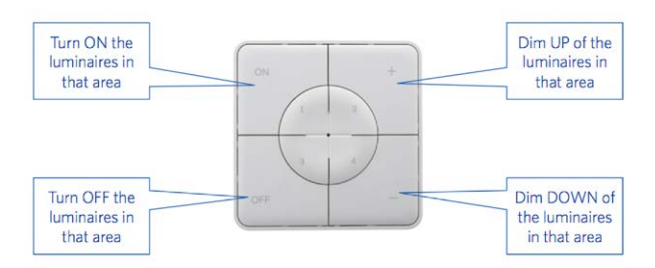

- 4.3 A new Smart Switch should be activated by pulling the isolating plastic foil from the battery compartment at the bottom of the for 5 sec, until the LED in the middle is flashing.
- 4.4 Select "Done" when all devices for this area have been added to this area and repeat step 4 for other areas, if present.